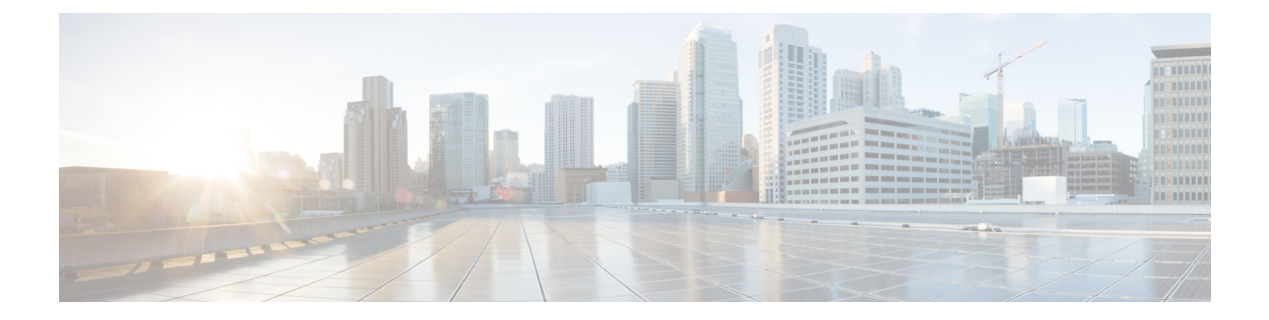

# **Troubleshooting**

- Health [Report,](#page-0-0) page 1
- [Logs,](#page-1-0) page 2
- The Mail [Command,](#page-2-0) page 3
- [Diagnostic](#page-3-0) Tools, page 4
- Diagnostic [Troubleshooting,](#page-4-0) page 5
- Warnings and [Notifications,](#page-5-0) page 6
- Error [Messages,](#page-9-0) page 10
- Cisco Unified [Communications](#page-16-0) Domain Manager 10.6(1) Version Information, page 17
- [Single](#page-17-0) Sign On (SSO), page 18
- Troubleshooting [Self-Provisioning,](#page-18-0) page 19
- [Troubleshooting](#page-19-0) User Access, page 20

## <span id="page-0-0"></span>**Health Report**

On login, the system displays a health report indicating the status of the system before displaying the CLI user prompt. This health report shows the following:

```
host: AS01, role: webproxy,application,database, LOAD: 2.74
date: 2014-08-28 13:44:42 +00:00, up: 6 days, 5:23
network: 172.29.42.100, ntp: 196.26.5.10
HEALTH: NOT MONITORED
database: 20Gb
application: upCLUSTER: DOWN
   mail - local mail management keys - ssh/sftp credentials<br>work - network management backup - manage backups
network - network management backup - manage backups<br>voss - voss management tools dog - manage system logs
    voss - voss management tools log - manage system logs
   notify - notifications control database - database management
    diag - system diagnostic tools schedule - scheduling commands snmp - snmp configuration system - system administration
                                                system - system administration<br>user - manage users
cluster - cluster management
     web - web server management drives - manage disk drives<br>urity - security update tools app - manage applications
security - security update tools
```
platform@development:~\$ The report explanation is shown below:

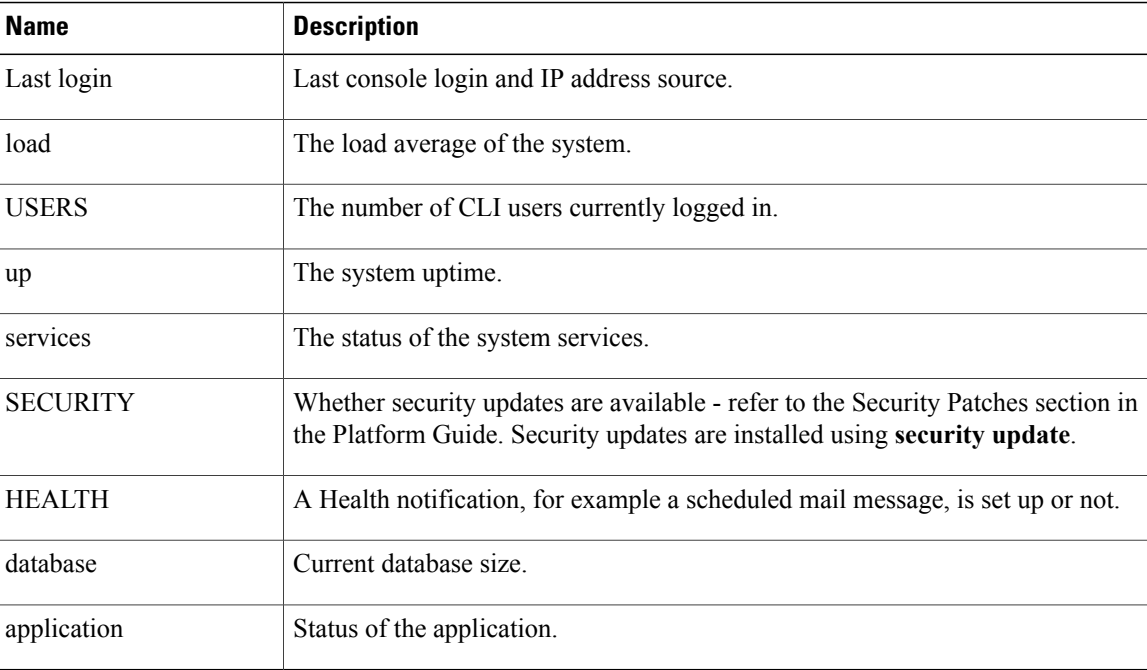

• disk, CPU and memory warnings are shown if applicable

• warnings are displayed in upper-case to draw attention

A list of diagnostic tools is available in the topic on Diagnostic Tools.

# <span id="page-1-0"></span>**Logs**

The system maintains a comprehensive list of logs under  $/\text{var}/\text{log}$ :

- The platform/ directory has logs pertaining the the general platform
	- ◦apps.log contains application and process control logging
	- ◦backup.log contains all logging pertaining to backups
	- ◦cluster.log contains all control level management of the cluster
	- config. log contains information relating to the platform-level configuration
	- ◦execute.log contains low-level information about command execution
	- ◦notifications.log contains information relating to SNMP notifications
	- ◦reports.log contains information relating to system reports. Refer to the Scheduling section on how reports can be created.
	- ◦security.log contains low-level information relating to security updates
	- ◦ui.log contains higher-level information relating to UI commands being executed.
	- ◦wsgi.log contains information relating to API-level commands via the WSGI server
- The provision/ directory contains logs relating to provisioning. Every module provision is logged to component log files.
- The health/ directory contains health logs. These are stored automatically every half hour, or whenever health is run, and are of the format health/summary\_report-<date>-<time>.
- The process/ directory contains process logs instrumental in debugging particular processes. All of the output from each process is logged to an individual file process/<application>.<process>.log
- The install/ directory contains logs detailing the install process.
- The mongodb/ directory contains logs relating to the Database function.
- The nginx/ directory contains logs relating to the WebProxy function.
- The voss-deviceapi/ directory contains logs relating to the Application function.

**log list [<prefix>]** is used to display a list of logs, optionally within a particular section, e.g. **log list process** or **log list install**.

Once a filename is known, the particular log can be viewed with **log view <logfile>**, or watched (Unix terminology: **tail** –**f**) using **log follow <logfile>**, for example **log view process/mongodb.router.log**. When the log file is viewed, it can be searched for a particular regular expression using **/** as with the normal **less** command.

Note that the system will attempt to auto-complete the prefix if it uniquely identifies a file, e.g.

#### **log view process/nginx**

Single or multiple logfiles can be sent to a URI destination using **log send <logfile> <URI>** and **log send <prefix> <URI>** respectively. The URI must match the URI description detailed under the Networking section. An example of an email URI is mailto:user@server.com. Log files newer than a certain date can be sent using **log sendnewer <yyyy-mm-dd> <URI>**. If the remote URI destination requires a password, it will prompt for the password. A passwordless **scp** session can be enabled by generating keys locally with **key generate** and then sending the local keyset to the remote destination with **key** send **user**@<hostname>.

All email communication requires **notify emailrelay** to be configured with the IP address of your mail relay.

Logs are rotated by the system whenever they exceed 100MB, and the system will attempt to keep 5 historic zipped files of each log. However, if the disk containing /var/log is exceeded, files will be purged to ensure that the system continues to function. All rotated log files and log files exceeding 1Gb can be manually be purged using **log purge**.

### <span id="page-2-0"></span>**The Mail Command**

The system monitors a number of events – these are described in more detail in the topic on Warnings and Notifications. The events can be signaled externally using email and snmp. However, a local copy of all events is maintained in the platform user's mailbox.

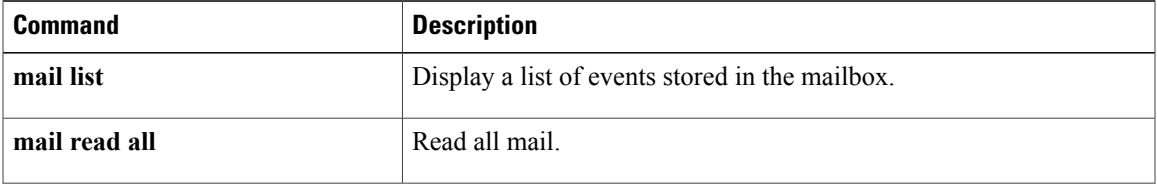

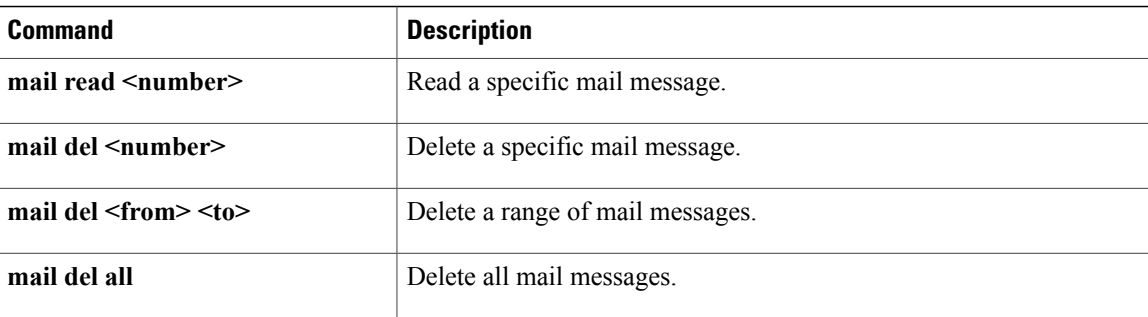

Mail events may accumulate over time. The system will purge old events automatically if the mailbox becomes too full (more than 500 messages).

### <span id="page-3-0"></span>**Diagnostic Tools**

There is an extensive list of diagnostic tools available under the **diag** menu.

```
platform@development:~$ diag
USAGE:
------
diag disk - display diagnostics for disk usage<br>diag free - - display diagnostics relating to fr
diag free - display diagnostics relating to free memory<br>diag health - display a health report
diag health - display a health report<br>diag health report - save a health report as
diag health report - save a health report as a logfile<br>diag iostat - IO subsystem statistics
diag iostat - IO subsystem statistics<br>diag iotop - IO metrics
diag iotop - IO metrics<br>diag largefiles - Find the la
                               - Find the largest files on your system no more than the top 10 items
are display<br>diag mem
diag mem - display memory diagnostics<br>diag monitor - update the system resource
                                 - update the system resource analysis. Use 'diag monitor list' to
view the results<br>diag monitor list
diag monitor list - display system resource analysis<br>diag nicstat - Network Interface Statistics
diag nicstat - Network Interface Statistics<br>diag perf <commands> - Linux perf tools (try --help
diag perf <commands> - Linux perf tools (try --help)<br>diag ping <host> - ping a remote host to test ne
                                 - ping a remote host to test network reachability
diag proc - display a list of system processes<br>diag resolve <host> - resolve a hostname to IP address
                                 - resolve a hostname to IP address
diag tasks - display constant task listing<br>diag top - Process resource statistics
                                 - Process resource statistics
diag traceroute <host> - Discover the network path to <host>
diag unmttests - Run system unit tests<br>diag vmstat - Virtual Memory subsys
                                 - Virtual Memory subsystem statistics
     mail - local mail management keys - manage ssh / sftp credenti<br>
xwork - network management backup - manage backups
 network - network management backup - manage backups<br>voss - voss management tools bord bord bord backup - manage system logs
     voss - voss management tools in the log - manage system logs cert - manage nginx certificates in notify - notifications control
      cert - manage nginx certificates
       ssl schedule - scheduling commands<br>
diag - system diagnostic tools system - system administration
     diag - system diagnostic tools system - system admin snmp - snmp configuration user - manage users
      snmp - smmp configuration
   drives - manage disk drives and app - manage applications
security - security update tools
```
In particular, the following are mostly used:

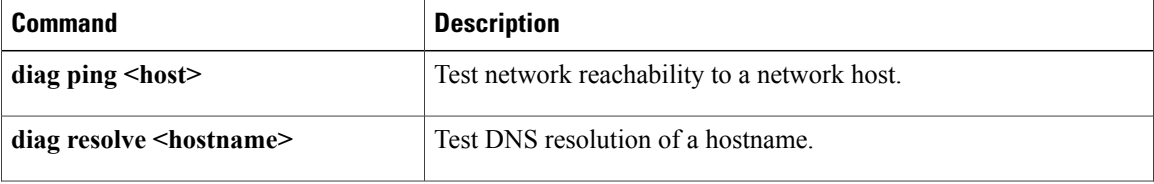

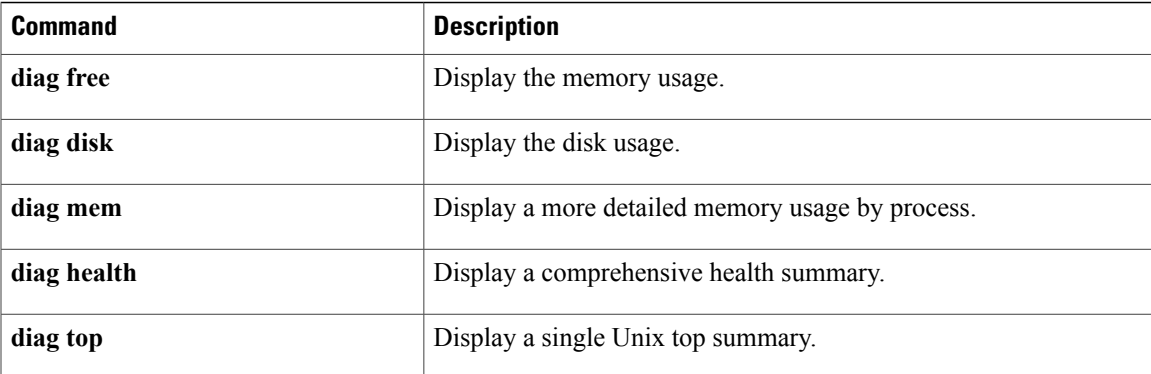

## <span id="page-4-0"></span>**Diagnostic Troubleshooting**

The health displayed on login will normally include sufficient information to determine that the system is either working, or experiencing a fault. More detailed health reports can be be displayed with **diag health**.

A rich set of SNMP and SMTP traps are described in the Notifications section which can be used to automate fault discovery.

Determine if all processes are running using **app status**. If a process is not running, investigate its log file with:

**log view process/<application>.<process>**

For example, checking processes:

```
platform@development:~$ app status
development v0.8.0 (2013-08-12 12:41)
voss-deviceapi v0.6.0 (2013-11-19 07:37)
   |-voss-celerycam running
   |-voss-queue_high_priority running
   ...
core_services v0.8.0 (2013-08-27 10:46)<br>|-wsqi running
   \overline{\mathsf{I-wsgi}}|-logsizemon running
   |-firewall running<br>|-mountall running
   |-mountall<br>|-syslog
   |-syslog running (completed)
                                stopped (failed with error 1)
nginx v0.8.0 (2013-08-27 10:53)
   |-nginx running
security v0.8.0 (2013-08-27 11:02)
Followed by a log investigation for a stopped process:
platform@development:~$ log view process/core_services.timesync
2013-08-15 10:55:20.234932 is stopping from basic_stop
2013-08-15 10:55:20: core services:timesync killed
  successfully
2013-08-15 10:55:20: Apps.StatusGenerator core_services:timesync
  returned 1 after 1 loops
App core services: timesync is not running with status stopped
...
+ /usr/sbin/ntpdate 172.29.1.15
2014-02-04 09:27:31: Apps.StatusGenerator core_services:timesync
  returned 0 after 1 loops
2014-02-04 09:27:31: WaitRunning core_services:timesync is reporting
  return code 0
```

```
core_services:timesync:/opt/platform/apps/core_services/timesync
  started
4 Feb 09:27:38 ntpdate[2766]: no server suitable for
 synchronization found
+ echo 'Failed to contact server: 172.29.1.15 - retrying'
Failed to contact server: 172.29.1.15 - retrying
+ COUNTER=2
+ sleep 1
+ test 2 -lt 3
+ /usr/sbin/ntpdate 172.29.1.15
4 Feb 09:27:48 ntpdate[3197]: no server suitable for
 synchronization found
+ echo 'Failed to contact server: 172.29.1.15 - retrying'
Failed to contact server: 172.29.1.15 - retrying
+ COUNTER=3
+ sleep 1
+ test 3 -lt 3
+ test 3 -eq 3
+ echo 'Timesync - could not contact server 172.29.1.15 after
    three tries. Giving up'
Timesync - could not contact server 172.29.1.15 after
   three tries. Giving up
+ exit 1
```
The error message and return code being displayed in the browser is also invaluable in determining the cause of the problem.

The system resources can be inspected as follows:

- **diag disk** will display the disk status
- **diag free** and **diag mem** will display the memory status
- **diag top** will display the CPU status

# <span id="page-5-0"></span>**Warnings and Notifications**

The system will monitor a number of conditions and generate events as necessary.

Events are grouped into 3 categories:

- info messages that are informational and do not require further attention
- warning notices that indicate that a recoverable event has occurred and further action is not required.
- error notices that indicate a failure and must be addressed.

The following conditions are monitored:

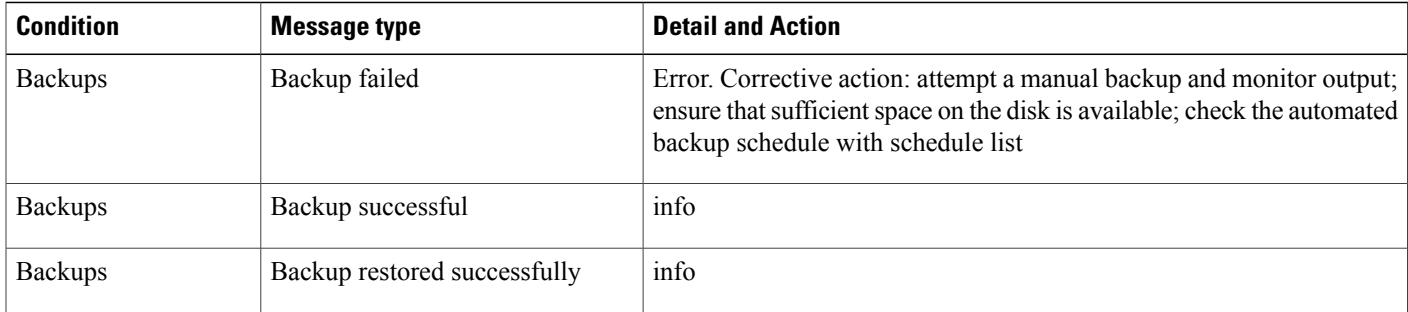

 $\mathbf I$ 

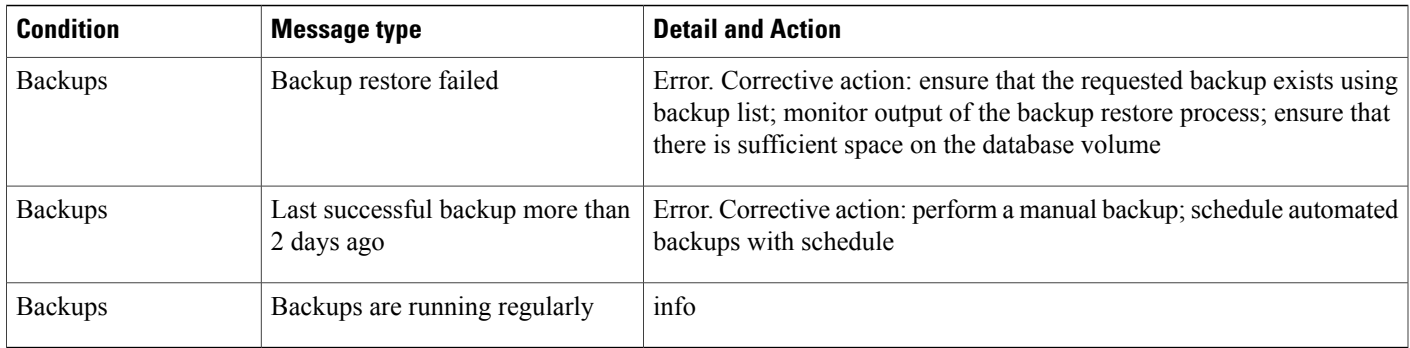

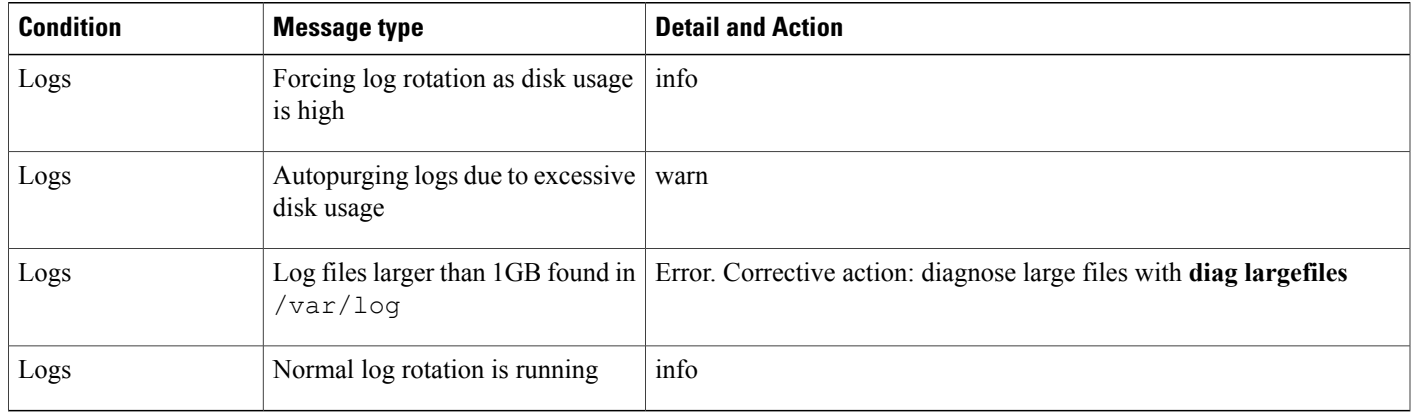

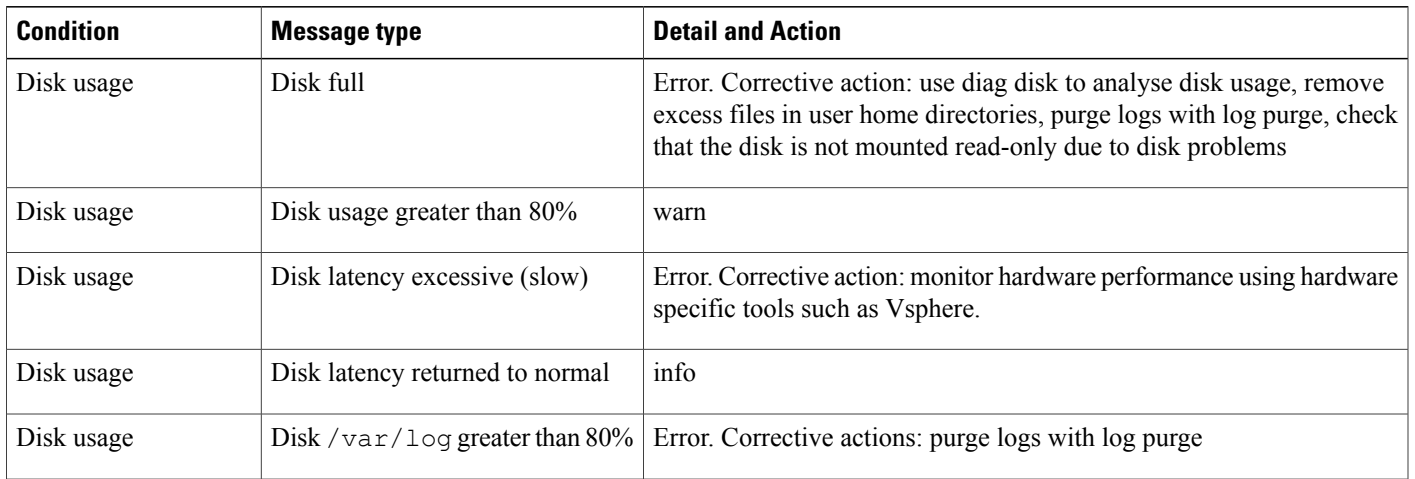

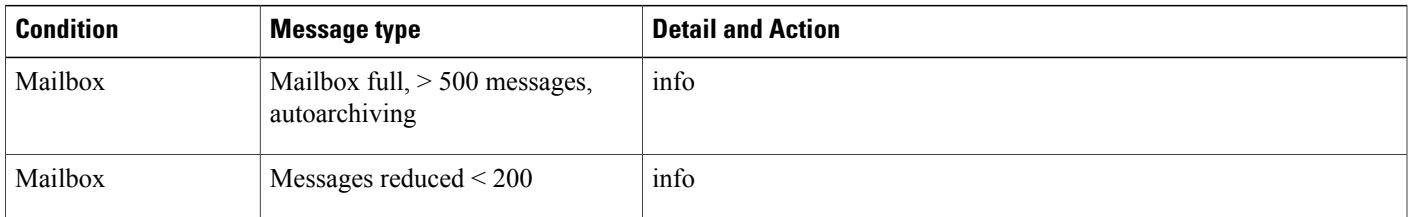

T

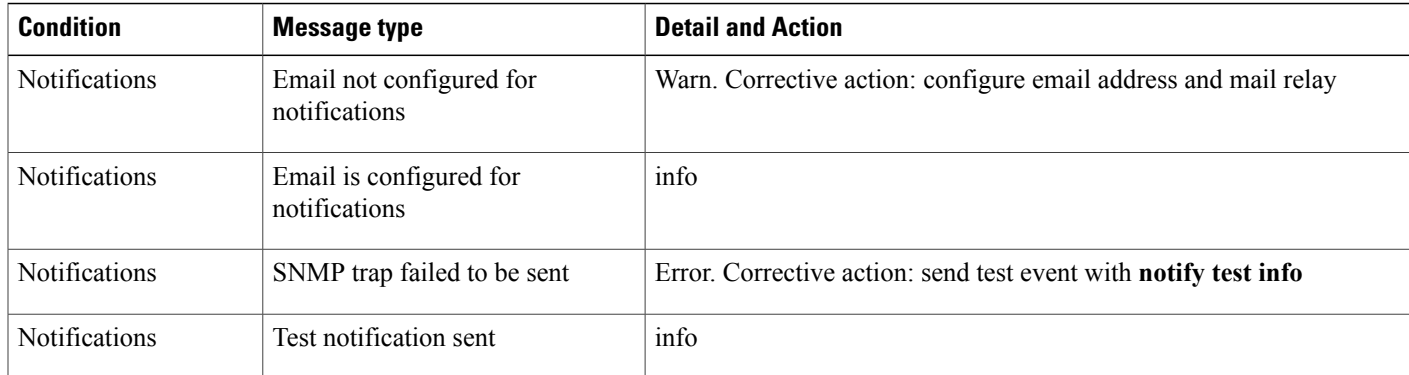

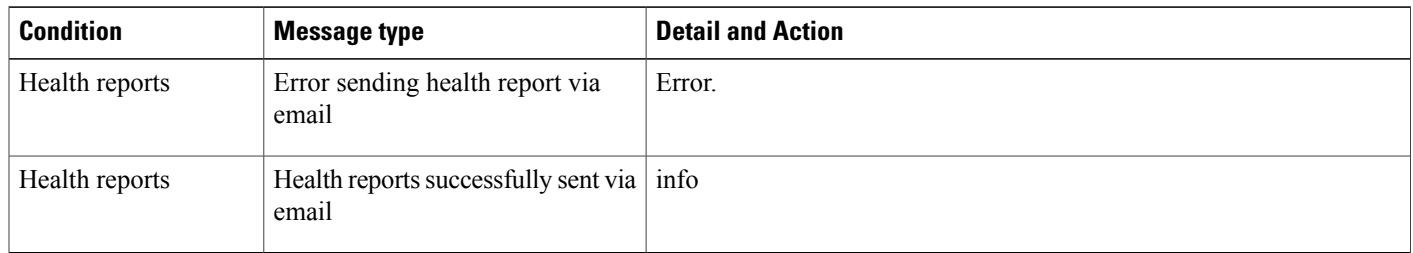

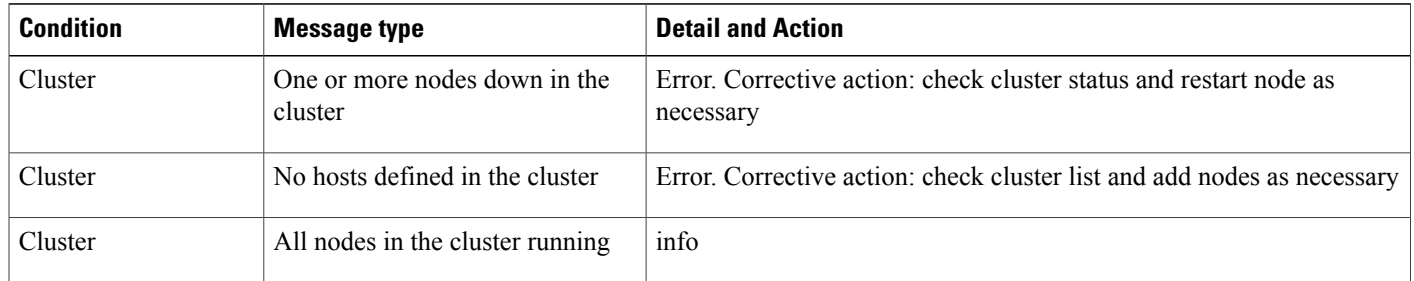

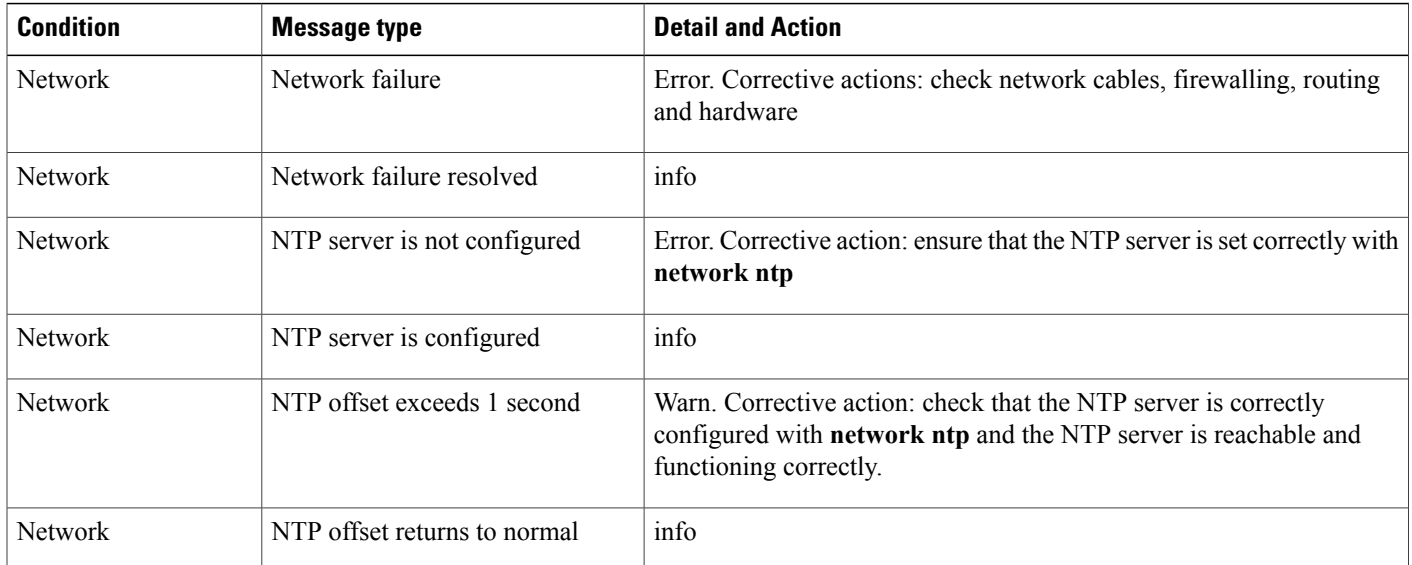

 $\mathbf{I}$ 

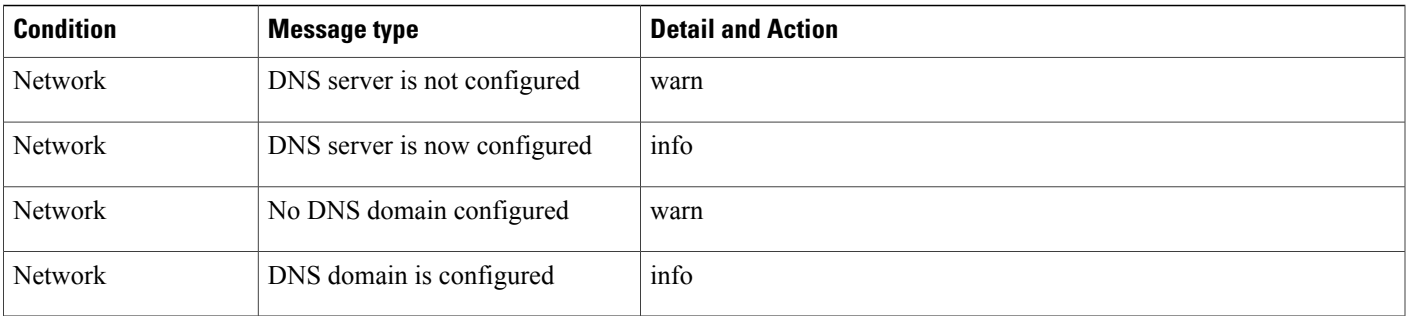

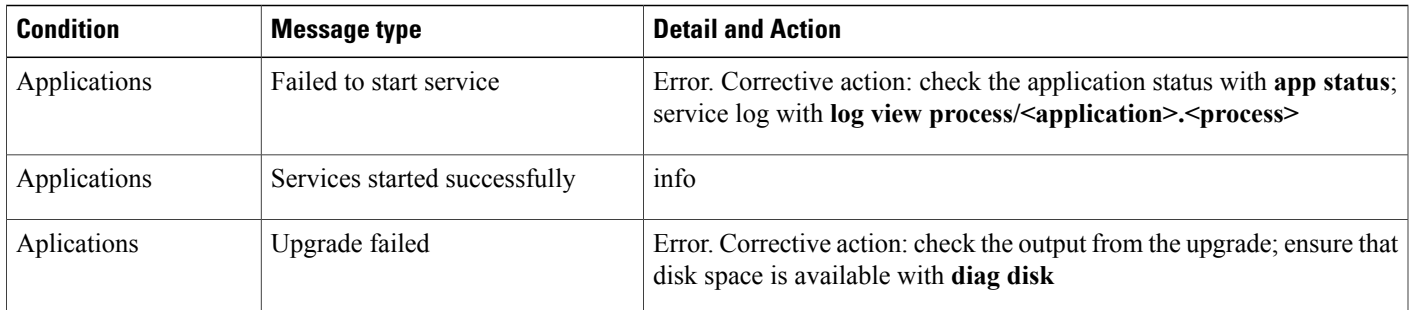

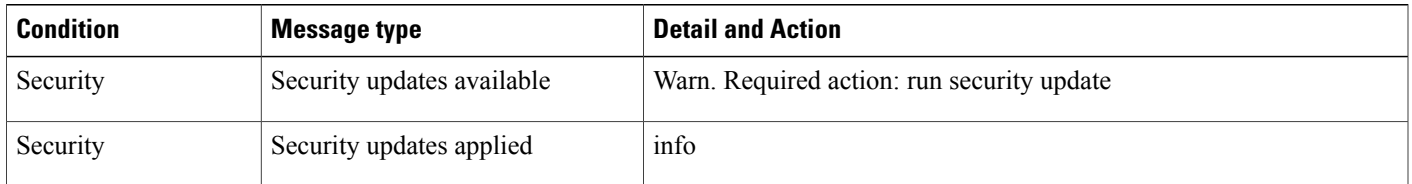

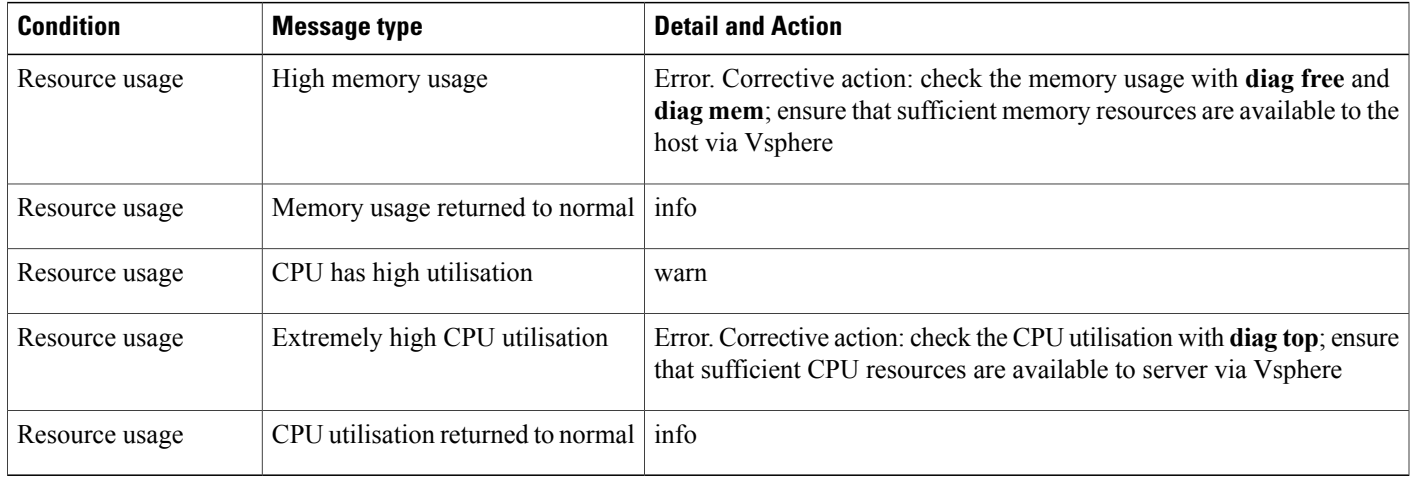

SNMP CPU load notifications are set using:

**snmp load <1min load> <5min load> <15min load>**

This results in notifications being sent should the threshold be exceeded. For a server with 2 CPUs, it is recommended that this setting be:

#### **snmp load 8 4 2**

This means that notifications are sent if the 2-CPU system load averages over the last 1, 5, and 15 minutes reach these values.

The system can be configured to forward warnings and notifications to a variety of destinations, including:

- local email
- remote email addresses
- remote SNMP destinations

The notification destinations can be displayed with **notify list**. The destinations for each event level can be set with **notify add info|warn|error <destination-URI>** Refer to the Network URI Specification topic for a detailed description of URIs. Note that email notifications require the mail relay to be set with **notify emailrelay <relayhost>**. A test event can be generated with**notify test info|warn|error** to test the notification delivery mechanism.

Examples:

- **notify add info mailto:sysadmin@mycompany.com**
- **notify add error snmp://public@mysnmpserver.com**

In addition to external email and SNMP alerts, the system also records various events to a local mailbox.

## <span id="page-9-0"></span>**Error Messages**

The tables below provide a reference to the error codes in the system.

To inspect application log messages from the command line, set the debug level on and view the app log.

```
voss set_debug 1
log view voss-deviceapi/app.log
```
The message strings are shown in template format: references to specific properties are shown as placeholders that are represented by {} .

The HTTP Code is 400 unless specified otherwise.

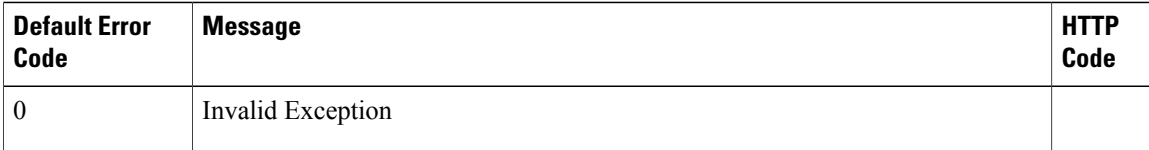

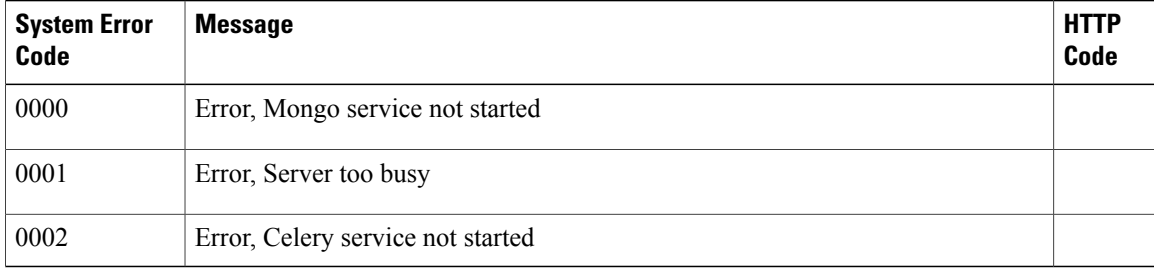

 $\overline{\phantom{a}}$ 

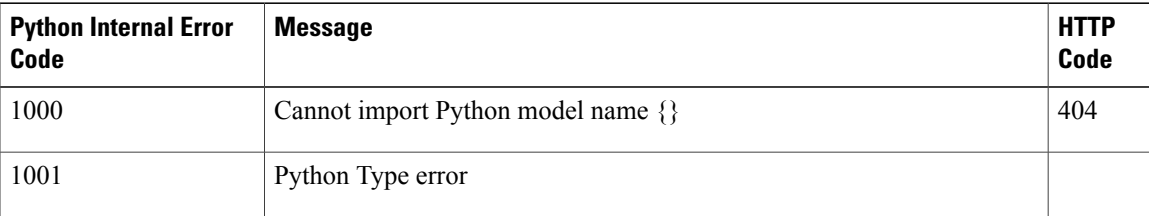

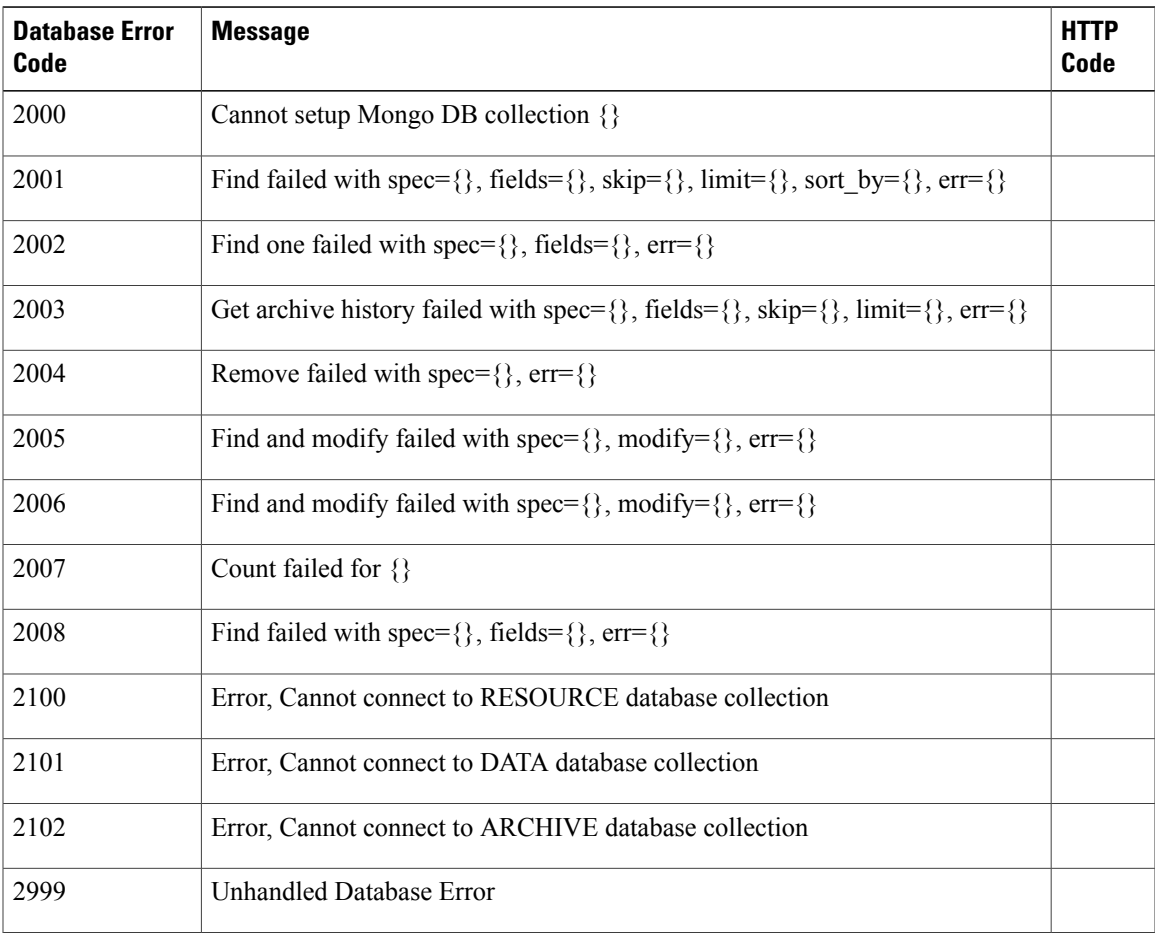

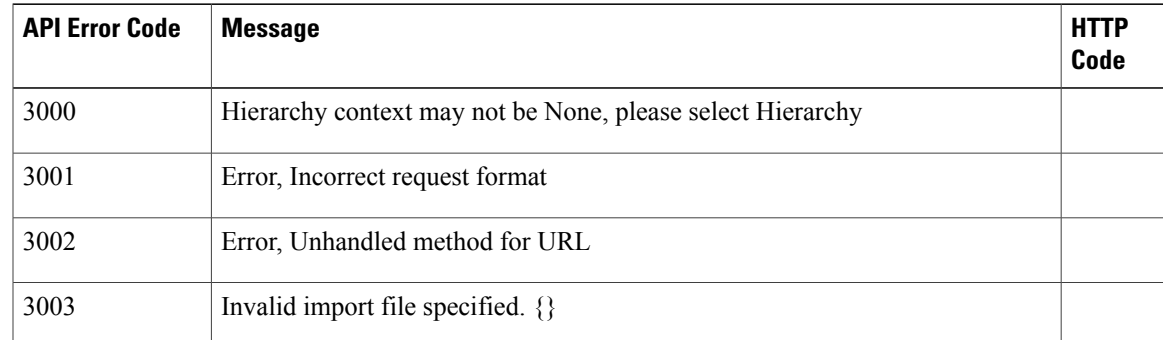

 $\mathbf I$ 

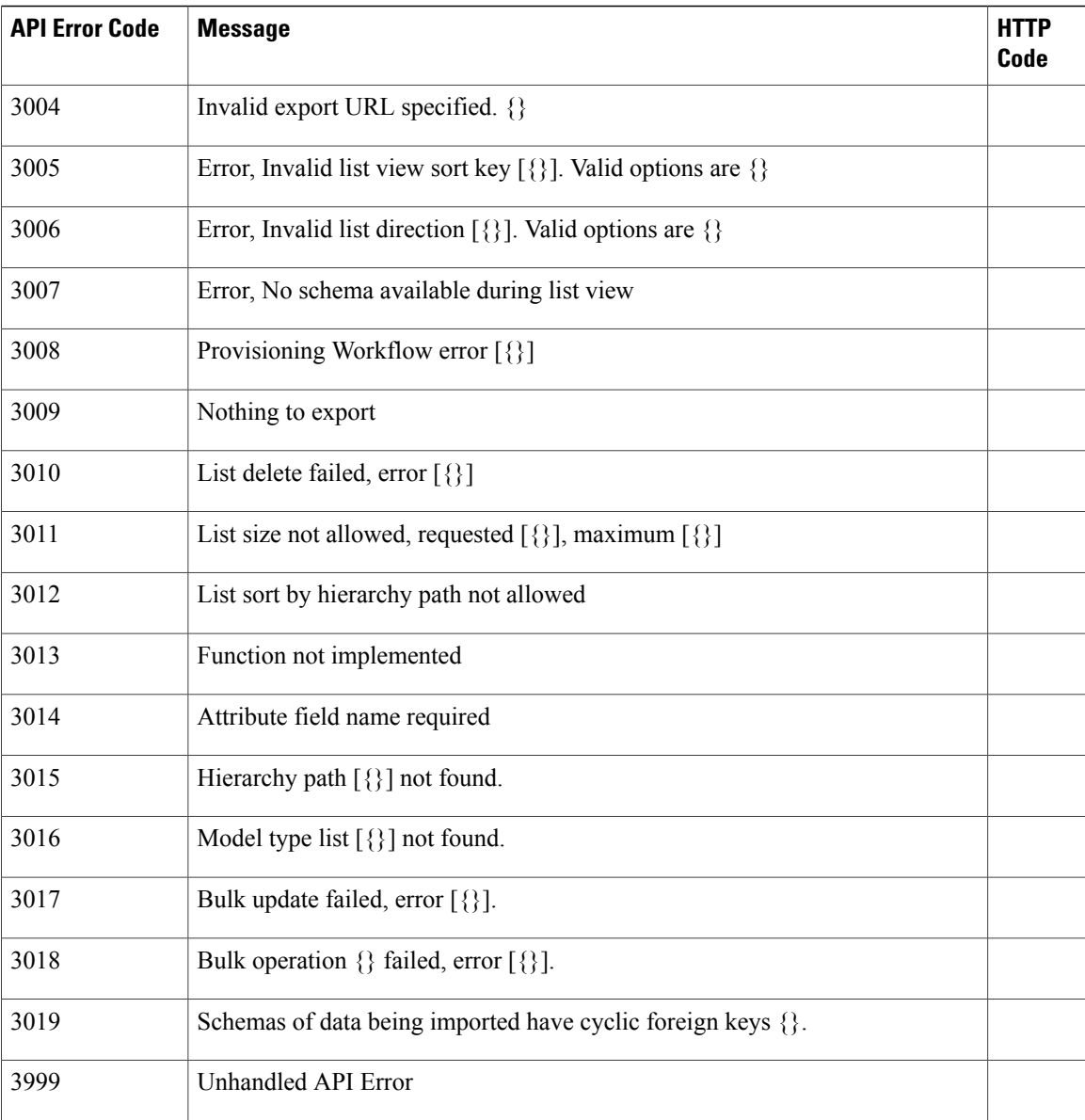

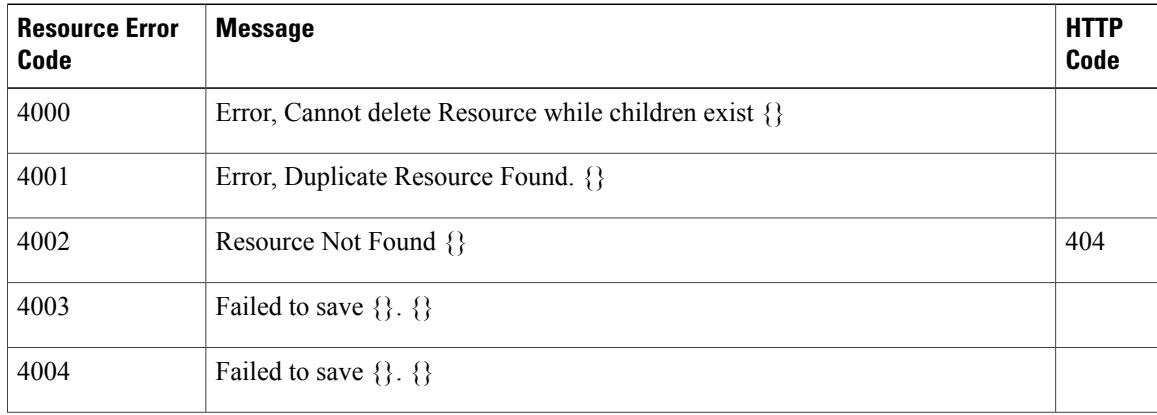

 $\mathbf I$ 

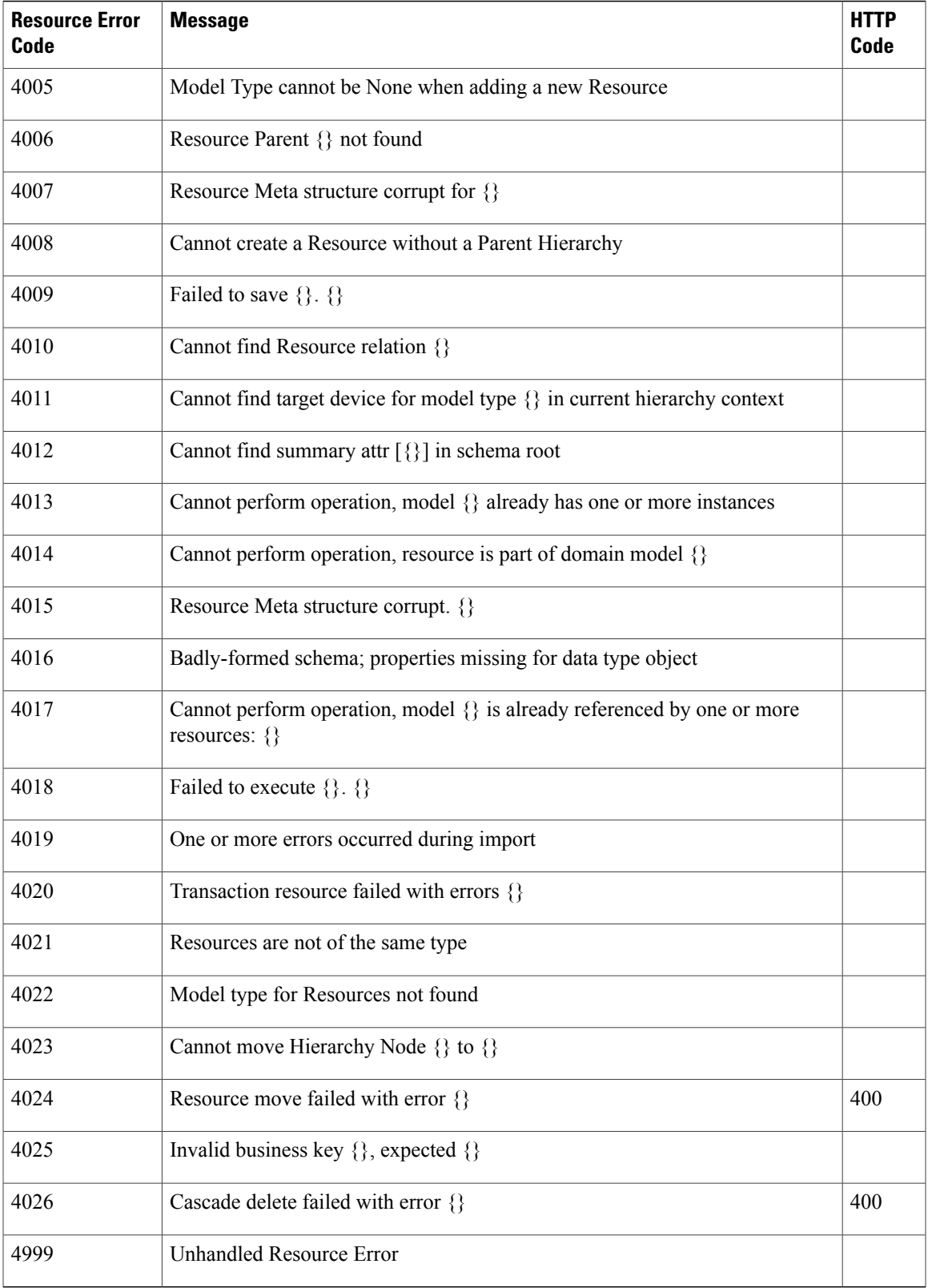

I

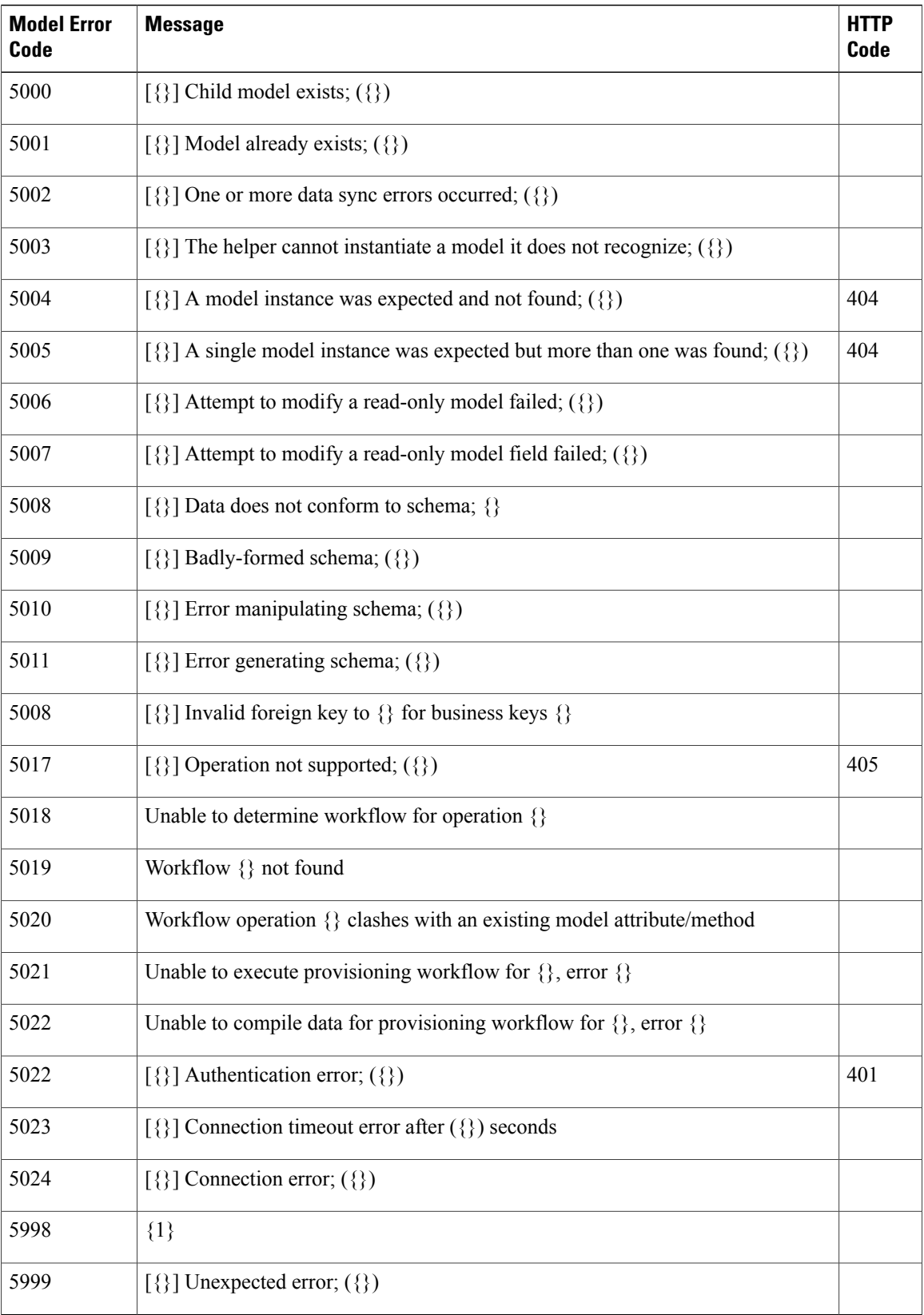

 $\overline{\phantom{a}}$ 

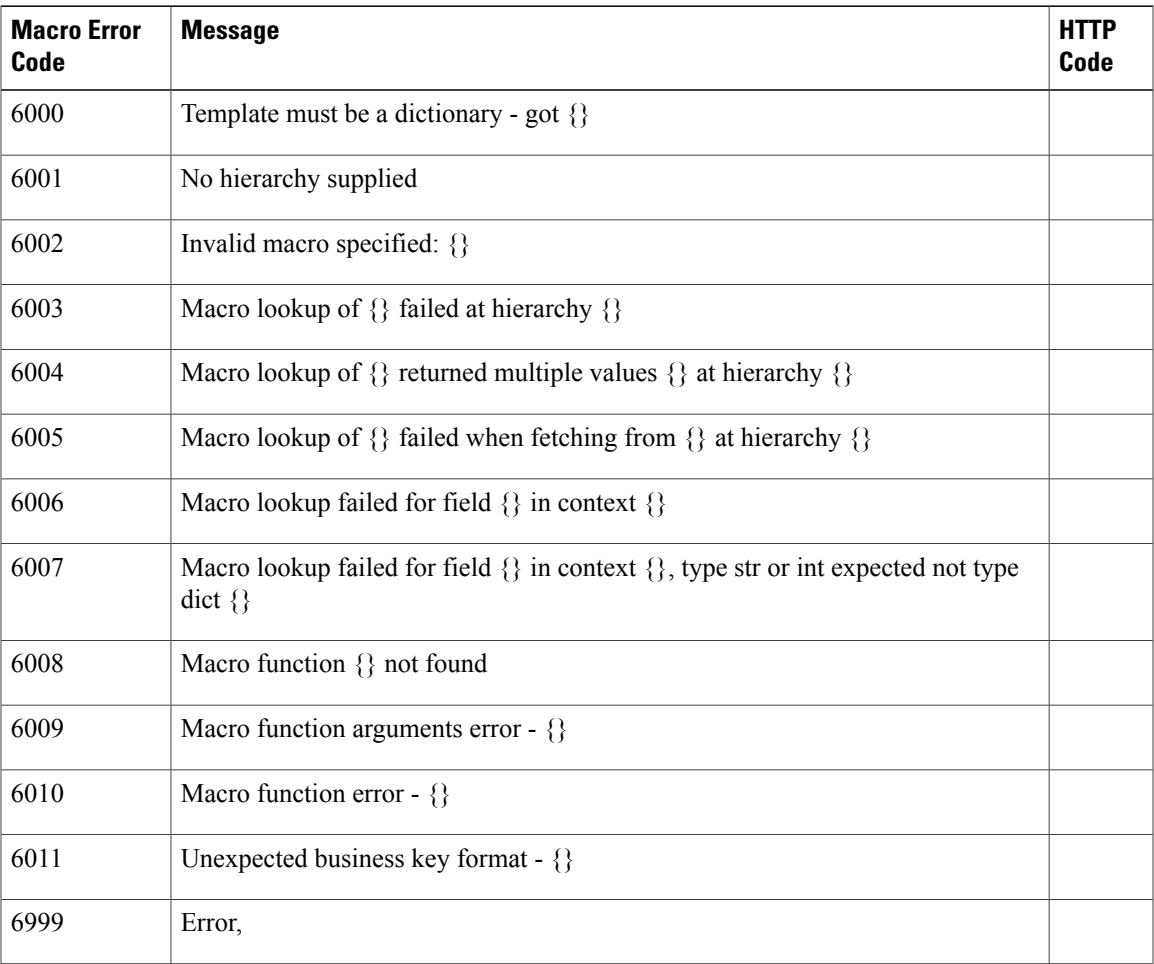

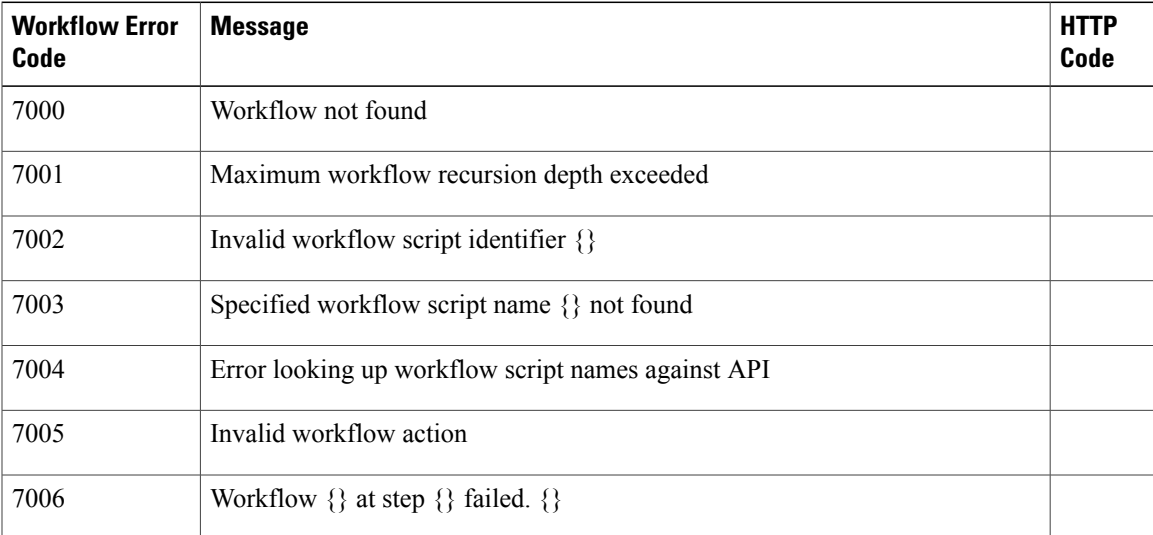

 $\mathbf{I}$ 

 $\mathbf I$ 

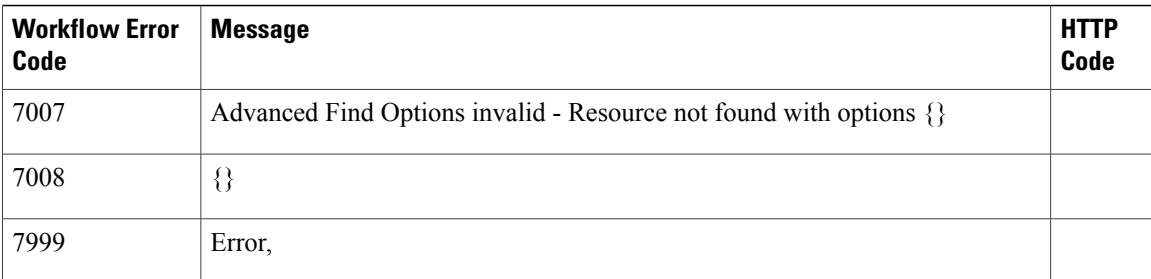

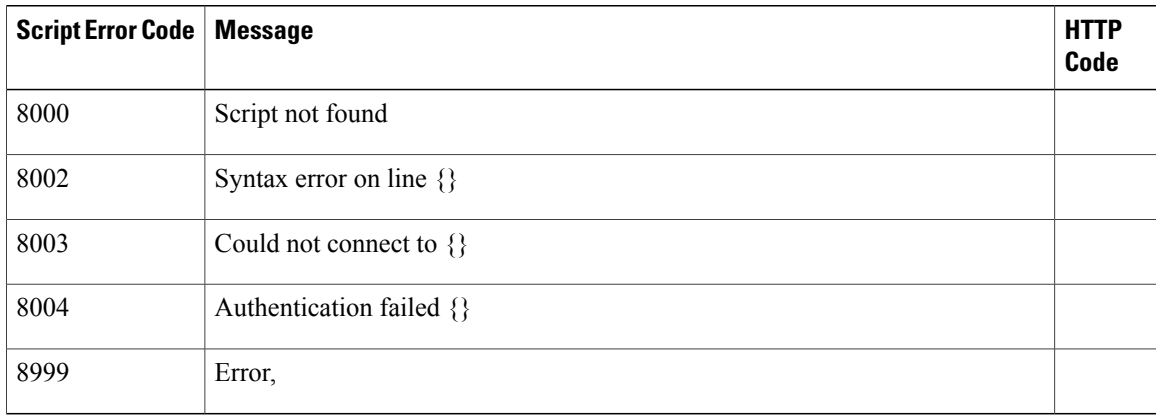

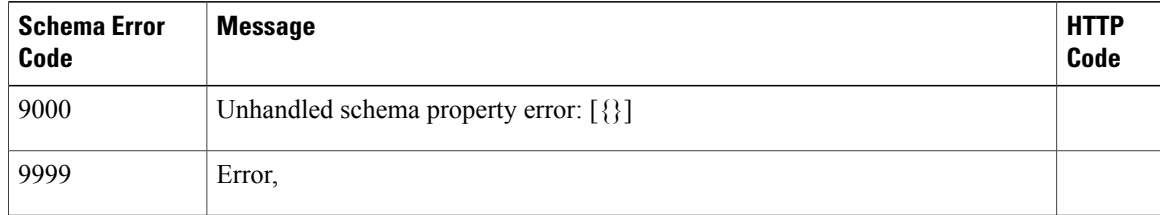

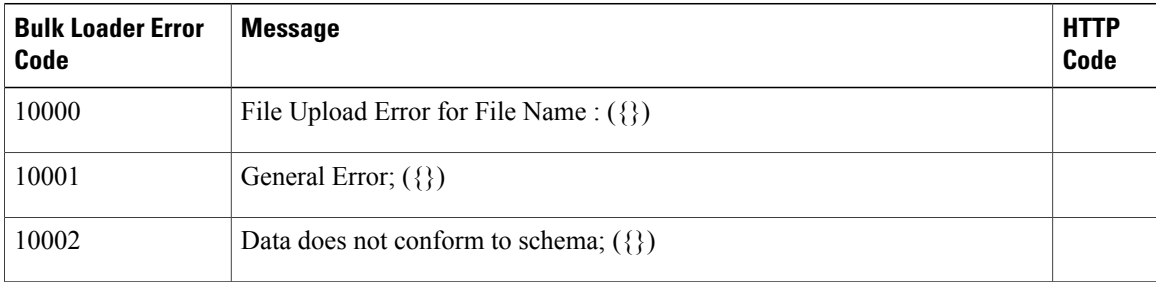

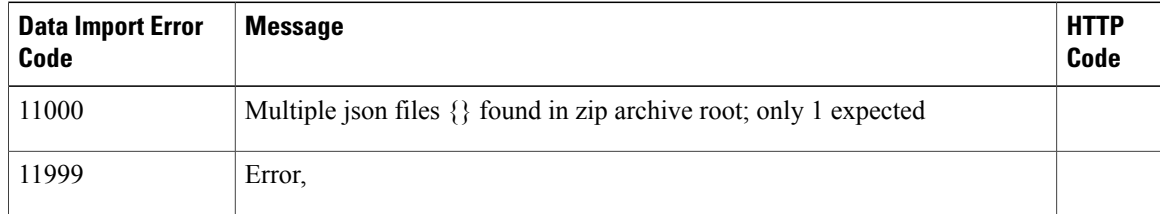

I

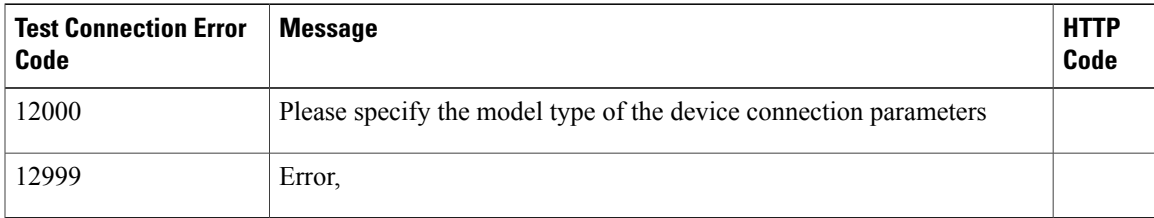

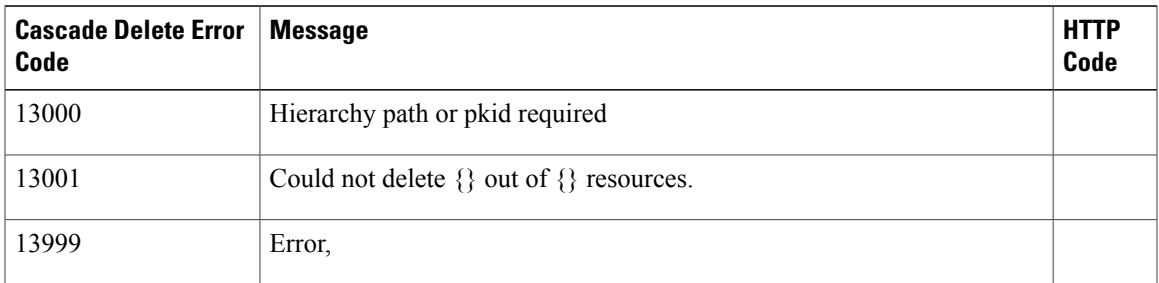

# <span id="page-16-0"></span>**Cisco Unified Communications Domain Manager 10.6(1) Version Information**

To find detailed information about your version of Cisco Unified Communications Domain Manager 10.6(1):

- **1** Login as hcsadmin administrator.
- **2** Select **About** > **Extended Version**.
- **3** Click the HcsBase version.

The following information is displayed:

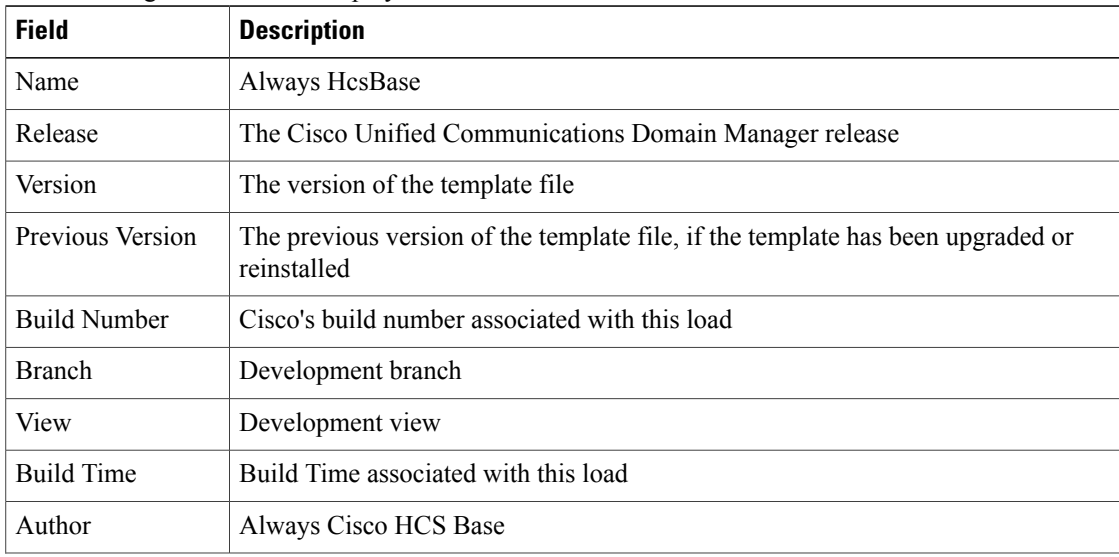

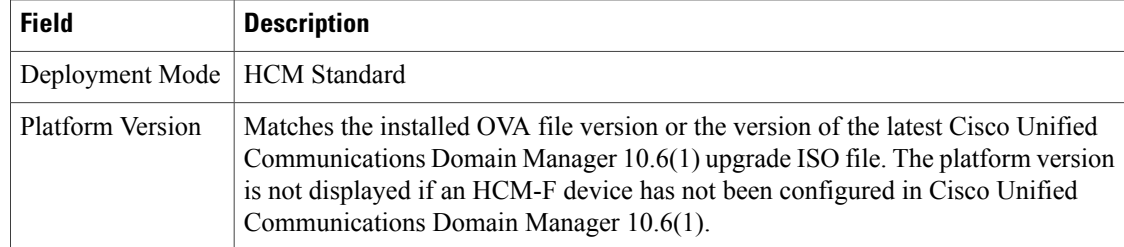

**4** To export the detailed version information, select **Action** > **Export**.

## <span id="page-17-0"></span>**Single Sign On (SSO)**

The following list provides troubleshooting solutions to common SSO problems:

- Browser error: This may occur when moving a user to a sub-directory.
- Logout error: This may occue when your Identity Provider asks the system to do a global logout, but your federated session is lost. Even if your local session in this system has been closed, you may have open sessionsin othersystems. In order to protect your personal information, close your browser window or remove cookies from your browser.
- An error may occur when attempting to log out while another browser window is still logged into OpenAM. The following error message appears:

```
{ message: "An internal system error occurred.",
code: -1,http code: 400,
traceback: "Traceback (most recent call last):
File "/opt/voss-deviceapi/eggs/Django-1
.4.5-py2.7.egg/django/core/handlers/base.py", line 111,
...
```
- Access Rights Violated Permission Denied: When attempting an SSO log-in (if already logged into the IDP), you are re-directed to http://voss2product.visionoss.int/sso/acs/ with a "Permission denied" error. The heading in the browser tab shows **Access rights violated**.
- Incorrect URL for ACS in the IDP leads to HTTP 301 and HTTP 405

If the assertion consumer service in the IDP's SP attributes is set incorrectly, the SAML trace is expected to provide a HTTP 301 and then a HTTP 405 error.

The example trace illustrates that the URL in the IDP was set to:

#### **http://nyasha.visionoss.int/sso/acs**

and it was set to:

**http://nyasha.visionoss.int/sso/acs/**

The difference between the two items is shown below:

```
Request URL:http://nyasha.visionoss.int/sso/acs
Request Method:POST
Status Code:301 MOVED PERMANENTLY
...
Response Headers view source
Connection:keep-alive
Content-Language:en-us
Content-Type:text/html; charset=utf-8
```

```
Date:Mon, 21 Oct 2013 14:35:00 GMT
Location:http://nyasha.visionoss.int/sso/acs/
Server:nginx/1.2.1
Transfer-Encoding:chunked
Vary:Accept-Language
Request URL:http://nyasha.visionoss.int/sso/acs/
Request Method:GET
Status Code:405 METHOD NOT ALLOWED
Request Headersview source
```
# <span id="page-18-0"></span>**Troubleshooting Self-Provisioning**

#### **Getting Started**

Always start by inspecting transactions and user management logs:

- Check Transactions: **Administration Tools** > **Transactions**
- Check User Management logs: **User Management** > **Log Messages**
- Check configurations

When Cisco Unified Communications Domain Manager is using LDAP for user management and new users synced with LDAP are not pushed to Cisco Unified Communications Manager confirm **Auto Push Users** is checked in **Site Management->Sites**.

When users are pushed to the call manager with an incorrect Primary Extension and Self Service ID check that the **Line Mask** is correct under **User Management->Self Provisioning->Line Mask**. Line Mask should exist for each site.

#### **Troubleshooting Specific Failures**

#### **Line is not created**

- Ensure that Directory Number Inventory exists and that the number is not in use already
- If the line mask is applicable, check the following
	- ◦Ensure that the ULT has a site-specific partition
	- ◦Ensure that the Line Mask is configured
	- ◦Ensure that the User Profile is configured and set in the Site Defaults
	- ◦Ensure that the user's attribute value is valid and that the mask is applicable
- For setting the Self-Service Id, check the following Ensure Site Defaults default line partition is set Check Quick Add Group configuration

#### **Users are not in correct sites**

Check that filters for each site exist in **Manage Filters** under **User Management**.

#### **Users are not getting correct User Profile**

Check that the correct User Profile is populated under Default User Profile in **Site Management -> Defaults**.

#### **Quick Add subscriber not getting correct User Profile in Cisco Unified Communications Call Manager**

Check that the correct Quick Add Group is selected for **Quick Add Subscriber**. If correct Quick Add Group isselected, open the **Quick AddSubscriber Group**and check that the correct template isselected for Default Cisco Unified Communications Manager User Template

## <span id="page-19-0"></span>**Troubleshooting User Access**

### **Credential Policies Rate Limiting**

Cisco Unified Communications Domain Manager 10.6(1) makes use of two types of failed login attempt rate limiting. These make use of a token bucket algorithm.

- Per-user rate limiting
- Per-source rate limiting

### **Failed Login Attempt Per-user Rate Limiting**

Per-user failed login attempt rate limiting works as follows:

- One token is added to the username-specific bucket at the interval specified in Reset failed Login Count per User (minutes).
- The bucket can hold at most the number of tokens as specified in Failed Login Count per User. If the token added when the bucket is full it is discarded.
- When a login attempt is made with an incorrect password, one token is removed form the bucket. When the last token is removed from the bucket, the rate limiting threshold is reached and the user account is locked for the number of minutes specified in Lock Duration (minutes).
- Rate limiting is done for both existing and non-existent system users.
- When an existing user account is locked, a transaction is triggered by the system user. Example detail: Password retry limit reached. Locking account with username "customer".
- When an account is locked, subsequent login requests (regardless of whether the password is correct or not) via the GUI will receive the following message: "Too many failed login attempts for this user account. Try again later."
- A locked account is automatically unlocked on the first login request after the number of minutes specified in Lock Duration (minutes) has lapsed. Account unlocking triggers a transaction as the "system" user. Example detail: Automatic account lockout duration lapsed. Unlocking account with username "customer".
- Per-user rate limiting can be disabled by checking the Disable Failed Login Limiting per User checkbox.

### **Failed Login Attempt Per-source Rate Limiting**

Per-source rate limiting process is similar to the per-user variant and works as follows:

• One token is added to the source-specific bucket at the interval specified in Reset Failed Login Count per User (minutes).

- The bucket can hold at most the number of tokens as specified in Failed Login Count per Source. If a token is added when the bucket is full, it is discarded.
- When a login attempt is made with an incorrect password, one token is removed from the bucket. When the last token is removed from the bucket, the rate limiting threshold is reached and subsequent login requests from the source IP address are locked out for the number of minutes specified in Lock Duration (minutes).
- No transactions are triggered when per-source rate limits triggered, since there is no associated resource.
- When a source IP address is locked out, subsequent login requests (regardless of whether the password is correct or not) from the given IP address via the GUI will receive the following message: "Too many failed login attempts from the computer. Try again later."
- A locked out source IP address is automatically unlocked on the first login request after the number of minutes specified in Lock Duration (minutes) has lapsed.
- Per-source rate limiting can be disabled by checking Disable Failed Login Limiting per Source checkbox.

### **Manage Your Own Account Password**

Logged in users or administrators can manage their own account passwords.

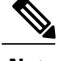

**Note**

Users who are configured for Single Sign On or through LDAP do not manage their account passwords in Cisco Unified Communications Domain Manager 10.6(1).

#### **Change Password**

To change your own password when you are logged in to Cisco Unified Communications Domain Manager 10.6(1).

#### **Reset My Password**

To reset your password from the Login page when you have forgotten your password.

#### **Password Reset Questions**

To configure your own password reset questions.

### **Change Your Own Password**

Follow this procedure to change your own password if required:

- **1** Log in to Cisco Unified Communications Domain Manager 10.6(1) .
- **2** Click the arrow next to the logged in user at the top right-hand side of the screen.
- **3** Choose the Change Password option from the drop-down menu. The Change Password screen is displayed.
- **4** Enter your existing password in the Old Password field.
- **5** Enter your new password in the New Password field.
- **6** Confirm your new password by re-entering it in the Repeat New Password field.

**7** Click **Change Password** in the button bar. Your password is changed.

### **Reset Your Own Password**

You can reset your password only if you have already provided answers to the security questions created by your administrator.

If you forget your password while attempting to log in to Cisco Unified Communications Domain Manager 10.6(1):

- **1** Enter your username in the Username field on the Log in screen.
- **2** Click the **Forgot Password?** hyperlink located below the Log in button.
- **3** Enter your username again.
- **4** Click **Reset my password**.
- **5** Click in each security question field and type the correct answer.
- **6** Click in the **New Password** field and type your new password.
- **7** Click in the **Repeat Password** field and re-type your new password.
- **8** Click **Reset my Password**. Your password is changed.
- **9** Click the **Login** hyperlink if you want to attempt to log in again.

### **Configure Your Own Password Reset Questions**

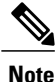

Configuring your own password reset questions is available only if the credential policy applied to your user account has **Number of Questions Asked During Password Reset** set to > 0.

- **1** Log in to Cisco Unified Communications Domain Manager 10.6(1).
- **2** Click the arrow next to the logged in user at the top right-hand side of the screen.
- **3** Choose the **Password Reset Questions** option from the drop-down menu. The Password Reset Questions screen is displayed.
- **4** Type your password in the **Current Password\*** field.
- **5** Choose the required security question from the **Question\*** drop-down list.
- **6** Enter your answer to the above question in the **Answer**\* field.
- **7** Repeat steps 5 and 6 until you have configured the required amount of security questions (as determined by your administrator).
- **8** Click the **Update Security Questions** button in the button bar when complete. Your security questions and answers are updated.